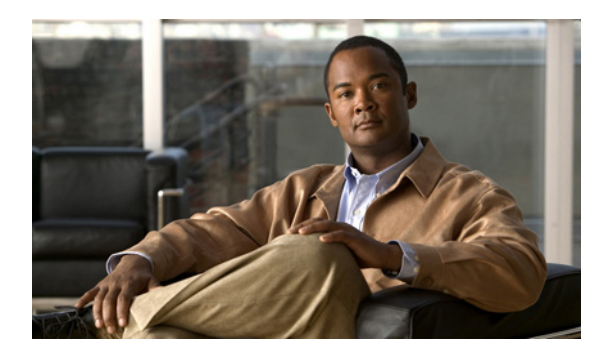

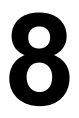

**CHAPTER**

# ロケーション サーバとサイトの監視

この章では、アラーム、イベント、およびログを設定および表示することによってロケーション サーバを監視する方法を説明します。

また、Cisco WCS を使用して、ロケーション サーバのステータス、クライアントのステータス、お よびアセット タグのステータスを表示する方法も説明します。

この章の内容は、次のとおりです。

- **•** [「アラームの操作」の項\(](#page-1-0)P. 8-2)
- **•** [「イベントの操作」の項\(](#page-5-0)P. 8-6)
- **•** [「ログの操作」の項\(](#page-6-0)P. 8-7)
- **•** [「レポートの生成」の項\(](#page-7-0)P. 8-8)
- **•** 「ロケーション [サーバのステータスの監視」の項\(](#page-11-0)P. 8-12)
- **•** [「クライアントの監視」の項\(](#page-12-0)P. 8-13)
- **•** [「タグ付きアセットの監視」の項\(](#page-13-0)P. 8-14)

# <span id="page-1-0"></span>アラームの操作

この項では、Cisco WCS を使用してロケーション サーバのアラームとイベントを表示、割り当て、 およびクリアする方法を説明します。アラームの電子メール通知を受信する方法、および受信する アラームの通知のタイプ(all、critical、major、minor、warning)を指定する方法について、詳しく 説明します。

## <span id="page-1-2"></span>アラームの表示

ロケーション サーバ アラームを表示する手順は、次のとおりです。

- ステップ **1** Cisco WCS で、**Monitor > Alarms** を選択します。
- ステップ **2 New Search** をクリックします。設定可能なアラームの検索パネルが表示されます(図 [8-1](#page-1-1))。

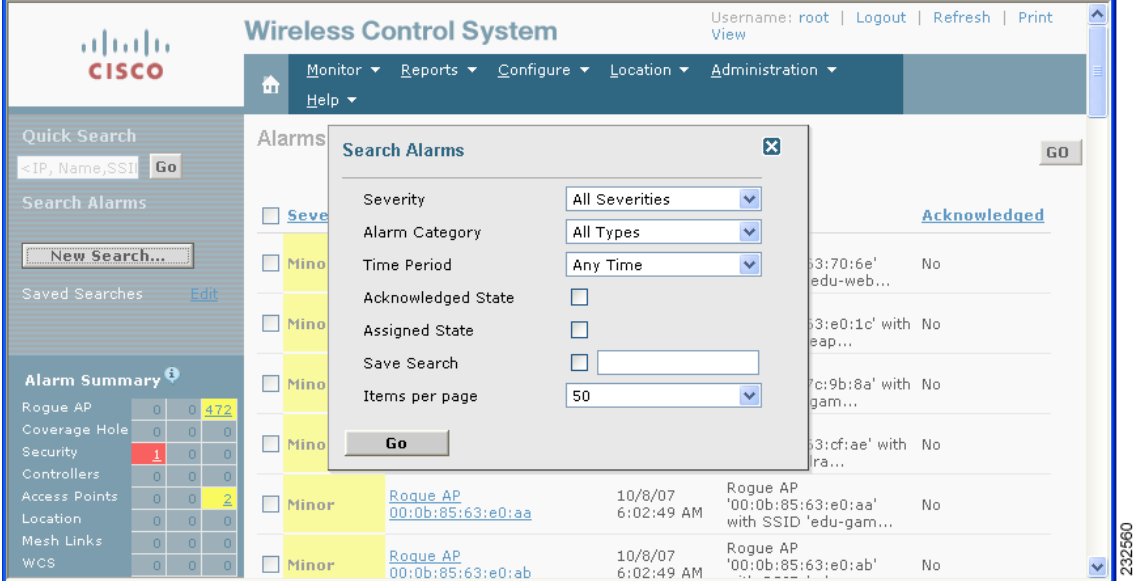

#### <span id="page-1-1"></span>図 **8-1 Search Alarm** パネル

- ステップ **3** 表示するアラームの Severity を選択します。オプションは、All Severities、Critical、Major、Minor または Warning です。
- ステップ **4** Alarm Category から **Location Servers** を選択します。

オプション:All Types、Access Points、Controller、Coverage Holes、Location Notifications、Location Servers、Interference、Mesh Links、Rogue AP、Security and WCS

ステップ **5** 確認するアラームのタイム フレームを選択するには、Time Period ドロップダウン メニューから該 当するオプションを選択します。

> オプションの範囲は、分(5、15 および 30)から、時間(1 および 8)、日(1 および 7)まであり ます。すべてを表示するには、Any Time を選択します。

- ステップ **6** Acknowledged State チェックボックスをオンにすると、確認されたアラームとそのカウントが Alarm Summary ウィンドウから除外されます。
- ステップ **7** Assigned State チェックボックスをオンにすると、割り当てられたアラームとそのカウントが Alarm Summary ウィンドウから除外されます。
- ステップ **8** 今後の使用のために検索基準を保存するには、Save Search チェックボックスをオンにして検索の名 前を入力します。
- ステップ **9** Items per Page ドロップダウン メニューから、アラームの数を選択して各ウィンドウに表示します。
- ステップ **10 Go** をクリックします。Alarms summary パネルに検索結果が表示されます。

 $\mathscr{D}_{\mathscr{A}}$ (注) アラームを並べ替えるには、カラムタイトル (Severity、Failure Object、Owner、Date/Time および Message)をクリックします。

### アラームの割り当てと割り当て解除

アラームの割り当ておよび割り当て解除の手順は、次のとおりです。

- ステップ **1** [「アラームの表示」の項\(](#page-1-2)P. 8-2)の説明に従って、Alarms ウィンドウを表示します。
- ステップ **2** 割り当てるアラームを選択するには、該当するチェックボックスをオンにします。

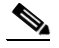

(注) 割り当てられたアラームの割り当てを解除するには、該当するアラームの横のチェック ボックスをオフにします。他に割り当てられているアラームの割り当てを解除することは できません。

ステップ **3** Select a command ドロップダウン メニューから、**Assign to Me**(または **Unassign**)を選択し、**Go** を クリックします。

> **Assign to Me** を選択した場合、自身のユーザ名が Owner カラムに表示されます。**Unassign** を選択し た場合、ユーザ名カラムは空になります。

## アラームの削除とクリア

Location Appliance からアラームを削除またはクリアする手順は、次のとおりです。

ステップ1 「アラームの表示」の項 (P. 8-2) の説明に従って、Alarms ウィンドウを表示します。

ステップ **2** 削除またはクリアするアラームに対応するチェックボックスをオンにします。

- (注) アラームを削除した場合、それが Cisco WCS のデータベースから削除されます。アラーム をクリアした場合、それは Cisco WCS データベースに残りますが Clear 状態になります。ア ラームのクリアは、それを発生させた条件が存在しなくなったときに行います。
- ステップ **3** Select a command ドロップダウン メニューから、**Delete** または **Clear** を選択し、**Go** をクリックしま す。

### アラーム通知の電子メール送信

Cisco WCS では、特定の電子メール アドレスにアラーム通知を送信できます。電子メールで通知を 送信すると、必要に応じて迅速な処置をとることができます。

電子メールで送信されてくるアラームの重大度タイプ(critical、major、minor および warning)を選 択できます。

アラーム通知を送信する手順は、次のとおりです。

- ステップ **1** [「アラームの表示」の項\(](#page-1-2)P. 8-2)の説明に従って、Alarms ウィンドウを表示します。
- ステップ **2** Select a command ドロップダウン メニューから、**Email Notification** を選択し、**Go** をクリックしま す。Email Notification ウィンドウが表示されます。

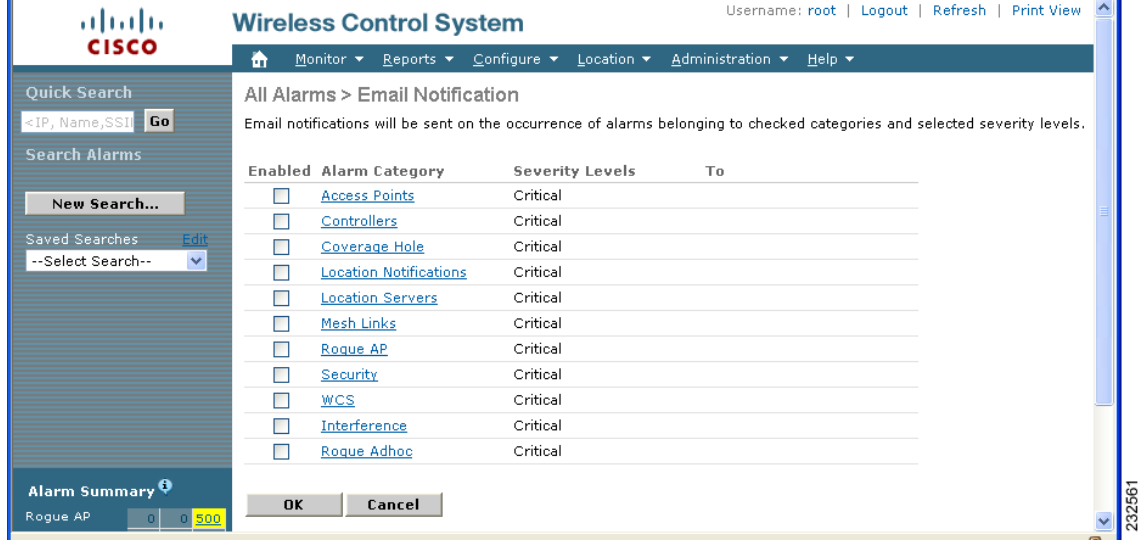

#### 図 **8-2 All Alarms > Email Notification** ウィンドウ

♦

(注) 電子メール通知の宛先のアドレスを入力する前に、SMTP メール サーバを指定する必要が あります。**Administrator > Settings > Mail Server** の順に選択し、該当する情報を入力しま す。また、上記の Email Notification ウィンドウに、Administration > Mail Server リンクが表 示されていたらそれも選択します。

- ステップ **3 Location Servers** の横の **Enabled** ボックスをオンにします。
- ステップ **4 Location Servers** リンクをクリックします。ロケーション サーバで報告されている、アラームの重 大度タイプ(critical、major、minor および warning)を設定するパネルが表示されます。
- ステップ **5** 送信する電子メール通知に対するすべてのアラームの重大度タイプの横にあるボックスをオンに します。
- ステップ **6** To フィールドに、電子メールの通知を送信する、電子メールアドレスを入力します。各電子メー ル アドレスは、カンマで区切ってください。
- ステップ **7 OK** をクリックします。

Alarms > Notification ウィンドウに戻ります。報告されたアラームの重大度レベルに対する変更およ び電子メール通知の受信者のメール アドレスが表示されます。

# <span id="page-5-0"></span>イベントの操作

Cisco WCS を使用して、ロケーション サーバとロケーション通知イベントを表示できます。イベン トの重大度 (critical、major、minor、warning、clear、info) およびイベント カテゴリに基づいて、イ ベントを検索および表示できます。

次のイベント カテゴリによって検索できます。

- **•** ネットワーク カバレッジ別:カバレッジ ホールおよび干渉
- **•** リンク別:メッシュ リンク
- **•** 通知別:ロケーション通知
- **•** 製品タイプ別:アクセス ポイント(不正および非不正)、クライアント、コントローラ、およ びロケーション サーバ
- **•** セキュリティ別:

さらに、要素の IP アドレス、MAC アドレスまたは Name 別に要素のイベントを検索できます。

正常なイベントの検索では、イベントの重大度、障害オブジェクト、イベントの日時、および各イ ベントに対するメッセージが表示されます。

イベントを表示する手順は、次のとおりです。

#### ステップ **1** Cisco WCS で、**Monitor > Events** を選択します。

- ステップ2 Events ウィンドウで:
	- **•** イベントの特定要素を表示する場合、およびイベントの IP アドレス、MAC アドレス、または Name が分かっている場合、Quick Search フィールド(左側)にその値を入力します。**Go** をク リックします。
	- **•** イベントを重大度およびカテゴリ別に表示するには、Severity and Event Category ドロップダウ ン メニューから該当するオプションを選択します。**Search** をクリックします。
- ステップ **3** 検索基準に一致するイベントが見つかった場合、それらのイベントのリストが表示されます。

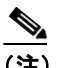

(注) イベントの詳細は、イベントにアソシエートされた障害オブジェクトをクリックしてくだ さい。さらに、各カラム タイトル別にイベント通知のサマリーを並べ替えることができま す。

# <span id="page-6-0"></span>ログの操作

この項では、ロギング オプションの設定方法と、ログ ファイルのダウンロード方法について説明 します。

## ロギング オプションの設定

Cisco WCS を使用して、ロギング レベルおよびログするメッセージのタイプを指定できます。 ロギング オプションを設定する手順は、次のとおりです。

- ステップ **1** Cisco WCS で、**Location > Location Servers** を選択します。
- ステップ **2** 設定するロケーション サーバの名前をクリックします。
- ステップ **3 Advanced**(左側)をクリックし、管理設定オプションを表示します。
- ステップ **4 Advanced Parameters** をクリックします。選択したロケーション サーバの拡張パラメータが表示さ れます。
- ステップ **5** Logging Options セクションを下方にスクロールし、Logging Level ドロップダウン メニューから該 当するオプションを選択します。

ロギング オプションには、**Off**、**Error**、**Information**、および **Trace** の 4 つがあります。

注意 **Error** と **Trace** は、Cisco Technical Assistance Center (TAC) 担当者からそのような説明があった場合 以外、使用しないでください。

- ステップ **6** そのセクションに表示された各エレメントのリストの横にある **Enabled** チェックボックスをオン にして、そのイベントのロギングを開始します。
- ステップ **7** 変更を適用するには、**Save** をクリックします。

## ロケーション サーバログ ファイルのダウンロード

ロケーション サーバのログ ファイルを分析する必要がある場合は、Cisco WCS を使用してそれら を自身のシステムにダウンロードできます。Cisco WCS によってログ ファイルを含む zip ファイル がダウンロードされます。

ログ ファイルを含む zip ファイルをダウンロードする手順は、次のとおりです。

- ステップ **1** Cisco WCS で、**Location > Location Servers** を選択します。
- ステップ **2** ステータスを表示するロケーション サーバの名前をクリックします。

ステップ **3 Logs**(左側)をクリックします。

ステップ **4 Download Logs** をクリックします。

ステップ **5** File Download ダイアログボックスの説明に従って、自身のシステムに zip ファイルを保存します。

# <span id="page-7-0"></span>レポートの生成

Cisco WCS で、ロケーション サーバの使用率に関するレポートを生成できます。デフォルトでは、 レポートは Cisco WCS サーバに保存されます。

ロケーションの使用率レポートでは、2 つの別々の図に所定の期間、次の情報がまとめられて図示 されます。

- **•** Chart 1 には、CPU およびメモリの使用率がまとめられ、グラフで示されます。
- **•** Chart 2 には、クライアント カウント、タグ カウント、不正クライアントのカウント、不正ア クセス ポイントのカウント、およびアドホック不正のカウントがまとめられ、グラフで示され ます。

ロケーション サーバの使用率レポートを生成できます。レポートを定義しておくと、保存して今後 の診断で、その都度実行することも予定しておいて実行することもできます。

使用率レポートでは、次の項目を定義できます。

- **•** どのロケーション サーバを監視するか
- **•** どの位の間隔でレポートが生成されるか
- **•** どのようにデータを図でグラフに表すか
- **•** レポートを電子メールで送信するか、ファイルにエクスポートするか

#### <span id="page-7-1"></span>ロケーション サーバの使用率レポートの作成

- ステップ **1** Cisco WCS で、**Reports > Performance Reports** の順に選択します。
- ステップ **2** Performance Reports タイトルの下のリストから Location Server Utilization を選択します。

Location Server Utilization summary ウィンドウが表示されます。

ステップ **3** Select a command ドロップダウン メニューから **New** を選択します。**Go** をクリックします。

タブ付きのパネルが表示されます(図 [8-3](#page-8-0))。

<span id="page-8-0"></span>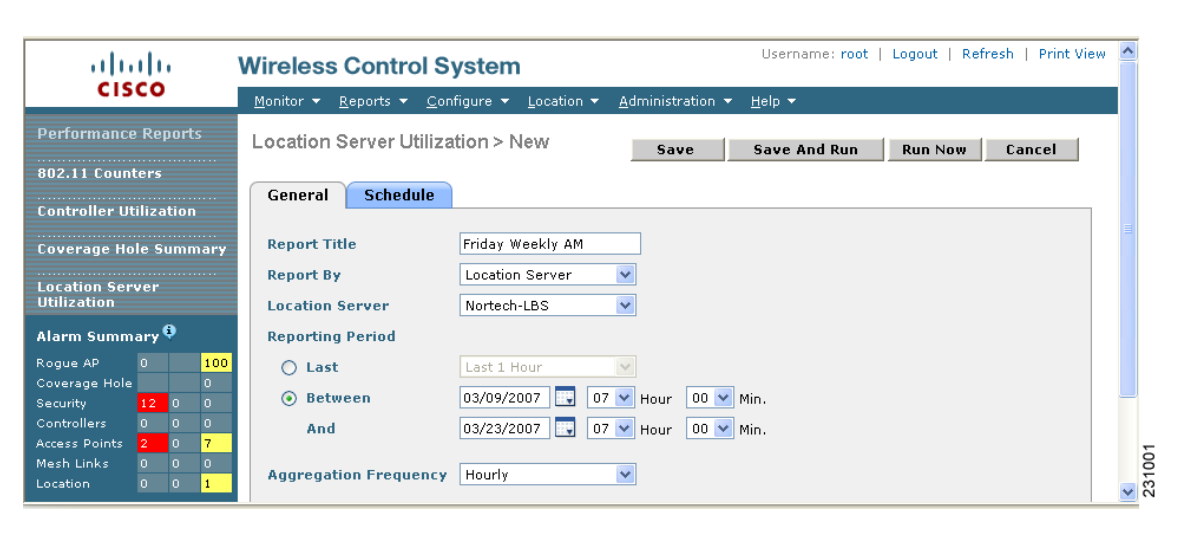

図 **8-3 Reports > Performance Reports > Location Server Utilization**

- ステップ4 Report Title を入力します。
- ステップ **5** Report By の選択肢は、常時 Location Server です。
- ステップ **6** Location Server ドロップダウン メニューから特定のロケーション サーバまたは All Location Servers を選択します。
- ステップ **7** レポートの周期を入力します。レポートがデータを収集する周期を、時間単位、週単位、または特 定の日時で指定できます。

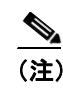

(注) レポートの周期には、12 時間ベースではなく 24 時間ベースの時刻を使用します。たとえ ば、1:00 PM には 13:00 を使用します。

ステップ **8** 収集したデータをレポート上で(x- 軸)グループ化および表示させる(時間単位、日単位、週単位) 方法を指定するには、Aggregation Frequency ドロップダウン メニューから選択します。完了したら、 **Schedule** タブを選択します。

> たとえば、レポートで日単位のデータをグラフにする場合、**daily** を選択します。さらに、Schedule タブで Recurrence の値として daily を選択する必要があります。

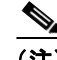

(注) Recurrence パラメータは、レポート生成の周期を定義します。

ステップ **9** Schedule ウィンドウで、**Enable Schedule** チェックボックスをオンにして、レポートを有効にします。

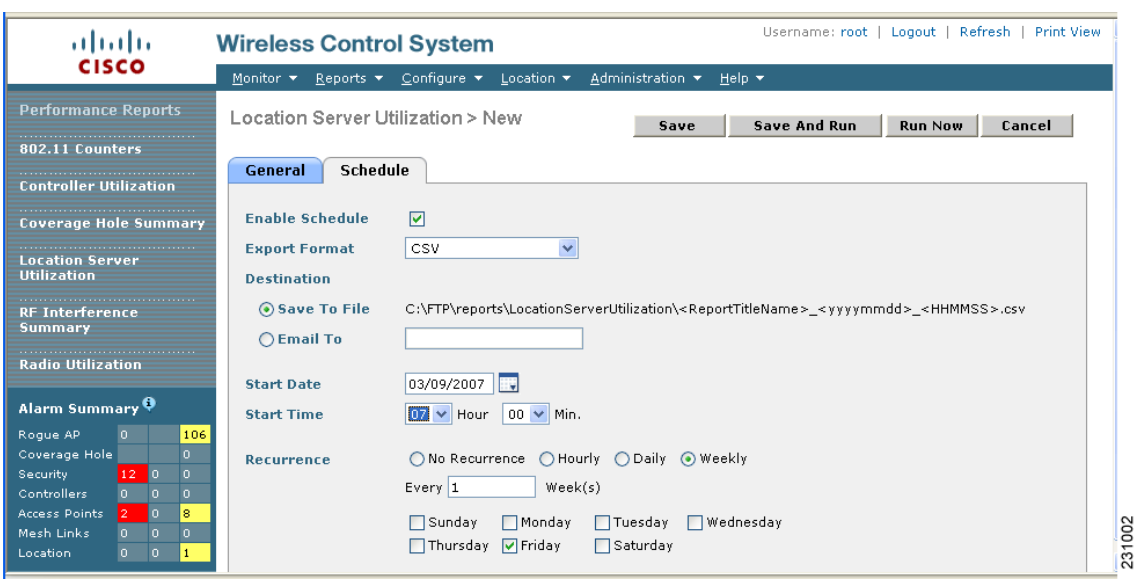

図 **8-4 Location Server Utilization > New > Schedule** タブ

ステップ **10** ドロップダウン メニューから Export Format を選択します。

ステップ **11** Save To File または Email To オプションのいずれかを選択します。

- Save To File オプションを選択した場合、まず、保存先のパスを **Administration > Settings** > *Report* ウィンドウで指定しておく必要があります。Repository Path フィールドにファイル の保存先のパスを入力します。
- Email To オプションを選択した場合、電子メール アドレスの宛先を入力する前に、SMTP Mail Server を指定する必要があります。**Administrator > Settings >** *Mail Server* の順に選択 し、該当する情報を入力します。

ステップ **12** 開始日(MM:DD:YYYY)を入力するか、カレンダー アイコンをクリックして日付を選択します。

ステップ **13** hour and minute ドロップダウン メニューを使用して、開始時刻を指定します。

ステップ **14** いずれかの Recurrence ボタンをクリックして、レポートを実行する周期を選択します。

(注) 週単位を選択した場合のみ、曜日が表示されます。

ステップ **15** 完了したら、次のいずれかを実行します。

- **• Save** をクリックして、編集を保存します。
- **• Save and Run** をクリックし、変更内容を保存してレポートを直ちに実行します。レポートを実 行し、結果を電子メールで送信するか、Schedule タブで指定した保存先のファイルに保存しま す。レポートは、スケジュール済みの時刻に再び実行されます。
- **•** レポートを直ちに実行して結果を WCS ウィンドウで確認するには、**Run** をクリックします。 レポートにアソシエートされたスケジュール済みの時刻とは関係なく、レポートが稼動しま す。レポートが大きすぎて WCS ウィンドウに表示しきれない場合には、history タブを参照し て確認用のファイルをダウンロードしてください。入力したレポートのシナリオを保存する場 合は、**Save** をクリックします。

**Cisco Location Appliance** コンフィギュレーション ガイド

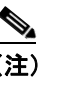

(注) また、**Run** コマンドを使用してレポートのシナリオを確認してから、必要に応じてレポー トを保存するかまたは実行することができます。

#### **Location Server Utilization Chart** の表示

指定したレポートの結果を表示する手順は、次のとおりです。

- ステップ **1** Cisco WCS で、**Reports > Performance Reports** の順に選択します。
- ステップ **2** Performance Reports タイトルの下のリストから Location Server Utilization を選択します。

Location Server Utilization summary ウィンドウが表示されます。事前に作成して保存されている、す べての定義済みレポートのリストが表示されます。

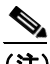

(注) リストの中のいずれかのレポート選択することも、新規レポートを定義することもできま す。新規レポートの作成について詳しくは、「ロケーション [サーバの使用率レポートの作](#page-7-1) [成」の項\(](#page-7-1)P. 8-8)を参照してください。

- ステップ **3** リストの中からレポートを選択します。
- ステップ **4** General タブ ウィンドウでレポート パラメータを確認または修正します。完了したら、Schedule タ ブを選択します。
- ステップ **5 Enable Schedule** チェックボックスをオンにして、レポートを有効にします。
- ステップ **6** 必要に応じて、その他のパラメータを確認および編集します。確認または編集が完了したら、次の いずれかを実行します。
	- **• Save** をクリックして、編集を保存します。
	- **• Save and Run** をクリックし、変更内容を保存してレポートを直ちに実行します。レポートを実 行し、結果を電子メールで送信するか、Schedule タブで指定した保存先のファイルに保存しま す。レポートは、スケジュール済みの時刻に再び実行されます。
	- **•** レポートを直ちに実行して結果を WCS ウィンドウで確認するには、**Run** をクリックします。 レポートにアソシエートされたスケジュール済みの時刻とは関係なく、レポートが稼動しま す。レポートが大きすぎて WCS ウィンドウに表示しきれない場合には、history タブを参照し て確認用のファイルをダウンロードしてください。入力したレポートのシナリオを保存する場 合は、**Save** をクリックします。

**Same** 

(注) また、**Run** コマンドを使用してレポートのシナリオを確認してから、必要に応じてレポー トを保存するかまたは実行することができます。

# <span id="page-11-0"></span>ロケーション サーバのステータスの監視

この項では、ロケーション サーバのステータスの表示方法とステータス情報のポーリングを有効に する方法について説明します。

## ロケーション サーバの現在の情報の表示

ロケーション サーバの現在のステータスを表示する手順は、次のとおりです。

- ステップ **1** Cisco WCS で、**Location > Location Servers** を選択します。
- ステップ **2** ステータスを表示するロケーション サーバの名前をクリックします。
- ステップ **3 Advanced** をクリックし、管理設定オプションを表示します。
- <span id="page-11-1"></span>ステップ **4 Advanced Parameters** をクリックします。

表 [8-1](#page-11-1) は、Advanced Parameters ウィンドウで検索された選択済みのロケーション サーバに関する情 報を示しています。

## 表 **8-1** ロケーション サーバの拡張パラメータ

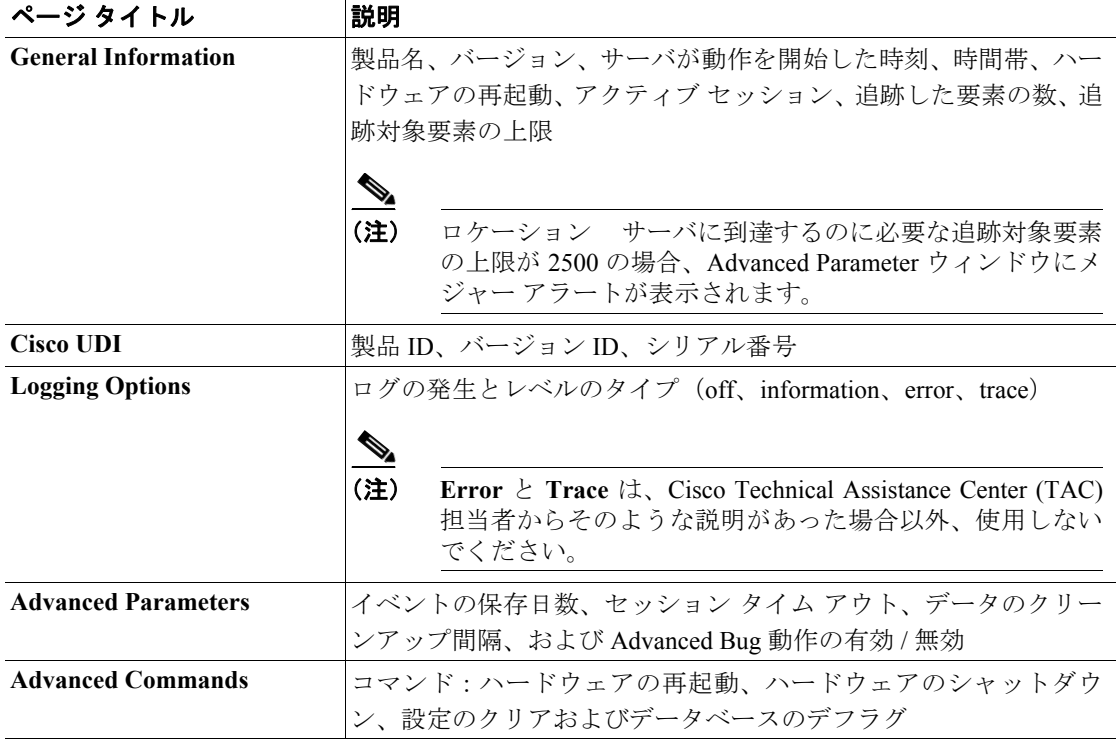

# <span id="page-12-0"></span>クライアントの監視

Cisco WCS を設定して、クライアントの信号生成元アクセス ポイント名、信号強度、そのクライア ントのロケーション情報の更新頻度を表示できます。この情報を表示するには、マップ上のクライ アント アイコンの上にカーソルを置きます。さらに、アイコンをクリックすると、Client Properties ウィンドウが開きます。

この機能を使用するには、そのクライアントのロケーション ステータスを有効にしておく必要があ ります。

特定のクライアントのロケーション ステータスを有効にする手順は、次のとおりです。

ステップ **1** Cisco WCS で、**Monitor > Clients** を選択します。

Clients Summary ウィンドウが表示されます。

ステップ **2** Clients Detected by Location Servers の下に表示されたリストから該当するロケーションサーバへの Total Clients リンクをクリックします。

> MAC address、Asset Name、Asset Category、Asset Group、Vendor、Location、Controller、Battery Status、 および Map location と記載された、選択済みロケーション サーバの全クライアントの概要が表示さ れます。

(注) MAC アドレスまたはコントローラのような特定のパラメータでクライアントを検索する には、New Search をクリックして該当する検索基準を選択します。MAC アドレスでクライ アントを検索すると、エントリは 1 つしか表示されません。

- ステップ **3** 該当するクライアントをクリックします。
- ステップ **4 Location** タブをクリックします。
- ステップ **5** Asset Info 下の **Location Debug** の **Enabled** チェックボックスをオンにします。
- ステップ **6 Update** をクリックして、ウィンドウを閉じます。
- ステップ **7** マップで、**Refresh Heatmap** をクリックしてマップ上の機能を有効にします。

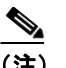

(注) **Monitor > Maps** ウィンドウで、Refresh Heatmaps および Clients チェックボックスをオンに して、RSSI およびクライアント アイコンをマップに表示させます。

# <span id="page-13-0"></span>タグ付きアセットの監視

Cisco WCS を設定して、タグ付きアセットの信号生成元アクセス ポイント名、信号強度、そのア セットのロケーション情報の最終更新日を表示できます。この情報を表示するには、マップ上のア セット タグ アイコンの上にカーソルを置きます。さらに、アイコンをクリックすると、Tag Properties ウィンドウが開きます。

この機能を使用するには、そのタグ付きアセットのロケーション ステータスを有効にしておく必要 があります。

#### タグ付きアセットのロケーション ステータスの有効化

タグのロケーション ステータスを有効にする手順は、次のとおりです。

ステップ **1** Cisco WCS で、**Monitor > Tags.** を選択します。

Tags Summary ウィンドウが表示されます。

- ステップ **2 New Search** をクリックして、検索用ウィンドウを開きます。
- ステップ **3** 該当するロケーション サーバの **Total Tags** リンクをクリックします。

MAC address、Asset Name、Asset Category、Asset Group、Vendor、Location、Controller、Battery Status、 および Map location を注記した、選択済みロケーション サーバの全タグの概要がタグごとに表示さ れます。

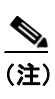

(注) MAC アドレス、コントローラ、Tag Vendor などの基準で、特定のタグを検索することもで きます。詳細は、「タグのクエリー」の項 (P. 8-15) を参照してください。

- ステップ **4** 該当するタグをクリックします。Tag Properties ウィンドウが表示されます。
- ステップ **5** Asset Info 下の **Location Debug** の **Enabled** チェックボックスをオンにします。
- ステップ **6 Update** をクリックして、ウィンドウを閉じます。
- ステップ **7** マップで、**Refresh Heatmap** をクリックしてマップ上の機能を有効にします。

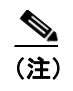

(注) **Monitor > Maps** ウィンドウで、Refresh Heatmaps および 802.11 Tags チェックボックスをオ ンにして、RSSI およびタグのアイコンをマップに表示させます。

#### <span id="page-14-0"></span>タグのクエリー

アセット タイプ (名前、カテゴリおよびグループ) 別、MAC アドレス別、システム (コントロー ラまたは Location Appliance) 別、領域(フロア領域および屋外領域)別に、タグを照会できます。

さらに、タグのベンダーおよびタイプ(テレメトリ)別に検索を絞り込むことができます。今後の 使用に向けて、検索条件を保存できます。保存された検索条件を、Tag Summary ウィンドウ(Monitor > Tags)の Saved Searches ドロップダウン メニューから検索できます。

次の詳細項目が、各タグの Tag Properties ウィンドウに表示されます。

- **•** タグのベンダー
- **•** タグがアソシエートされたコントローラ
- **•** バッテリの寿命
- **•** アセット情報(名前、カテゴリ、グループ)
- **•** 統計(受信したバイト数およびパケット数)
- **•** ロケーション(フロア、最新のロケーション、ロケーション サーバ)
- **•** ロケーションの通知
- **•** テレメトリ データ(CCX v1 互換タグのみ)

 $\begin{picture}(20,5) \put(0,0) {\line(1,0){15}} \put(0,0) {\line(1,0){15}} \put(0,0) {\line(1,0){15}} \put(0,0) {\line(1,0){15}} \put(0,0) {\line(1,0){15}} \put(0,0) {\line(1,0){15}} \put(0,0) {\line(1,0){15}} \put(0,0) {\line(1,0){15}} \put(0,0) {\line(1,0){15}} \put(0,0) {\line(1,0){15}} \put(0,0) {\line(1,0){15}} \put(0,0) {\line(1,0){15}} \put(0,0$ 

- (注) 表示されたテレメトリのデータは、ベンダー固有ですが、GPS ロケーション、バッテリ延 長情報、気圧、気温、湿度、モーション、緊急事態用コードなどは、一般的なレポート詳 細情報の一部です。
- **•** 緊急事態データ(CCX v1 互換タグのみ)

タグを照会する手順は、次のとおりです。

- ステップ **1 Monitor > Tags** の順に選択します。Tag Summary ウィンドウが表示されます。
- ステップ **2** タグの検索を開始するには、**New Search**(サイド パネル)をクリックしてタグ検索ウィンドウを開 きます(図 [8-5](#page-14-1))。

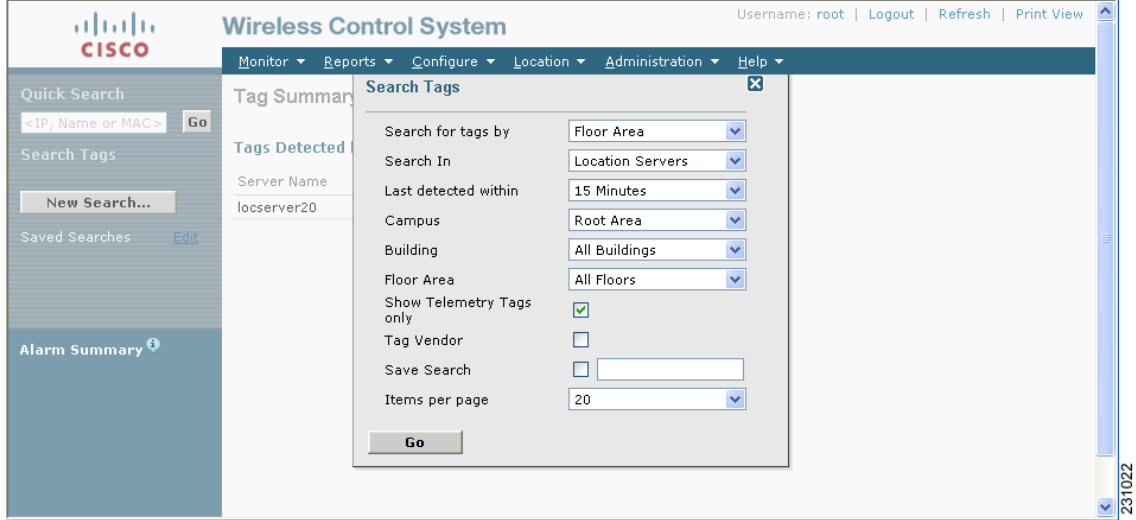

#### <span id="page-14-1"></span>図 **8-5 Search Tags** パネル

ステップ **3** 該当する検索基準を選択します[。表](#page-15-0) 8-2 は、検索基準とその可能な値を示しています。

#### <span id="page-15-0"></span>表 **8-2** タグの検索基準と値

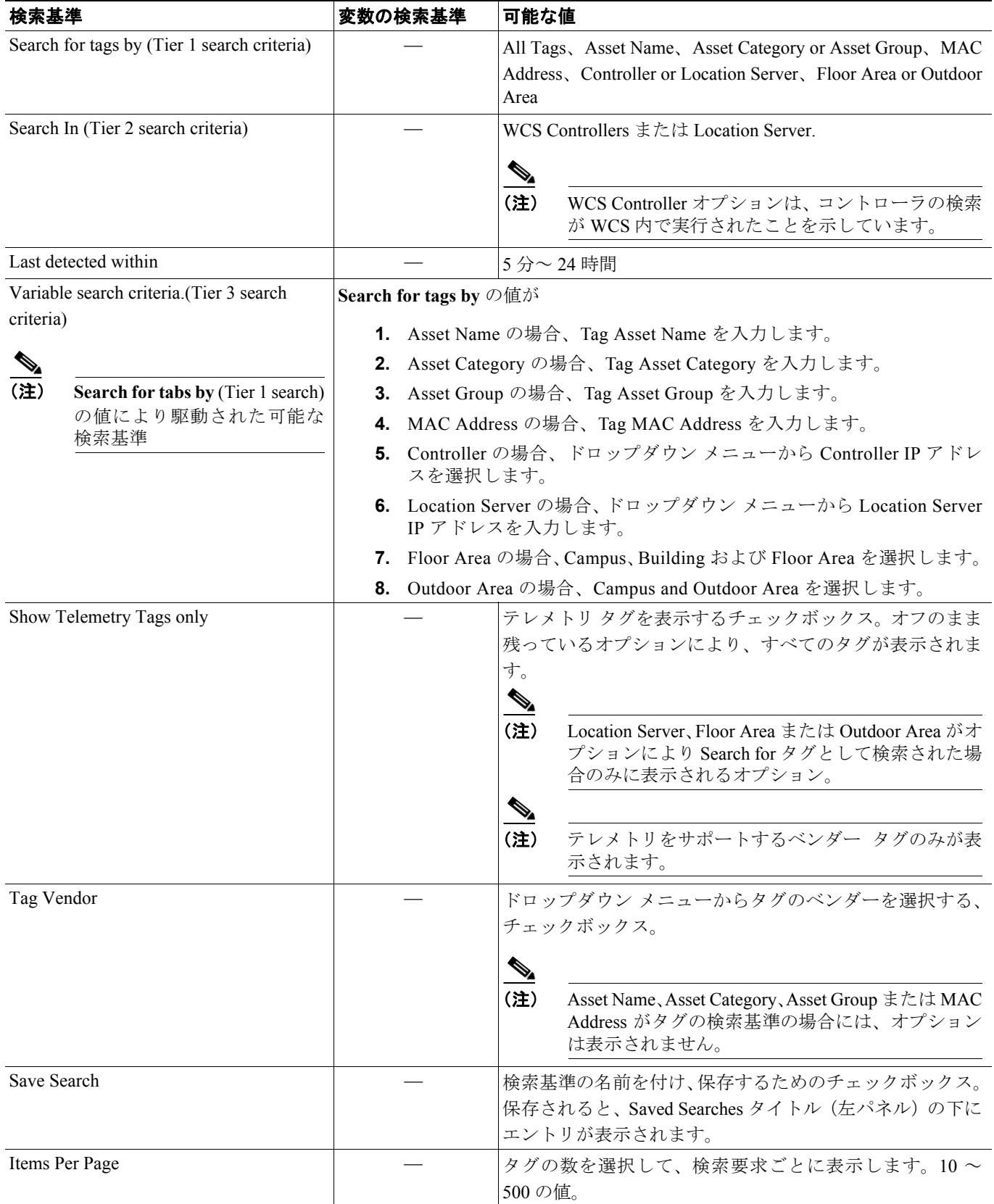

 $\Box$ 

ステップ **4** すべての検索基準を選択したら、**Go** をクリックします。検索基準に合うすべてのタグのリストが 表示されます (図 [8-6](#page-16-0))。

# $\frac{\sqrt{2}}{\sqrt{2}}$

(注) 選択した検索基準に基づいたタグが 1 つも検出されない場合、何も検出されなかったこと、 および検索が正常に行われなかった理由および可能なアクションが記載された、メッセー ジが表示されます。

#### <span id="page-16-0"></span>図 **8-6** タグの検索結果

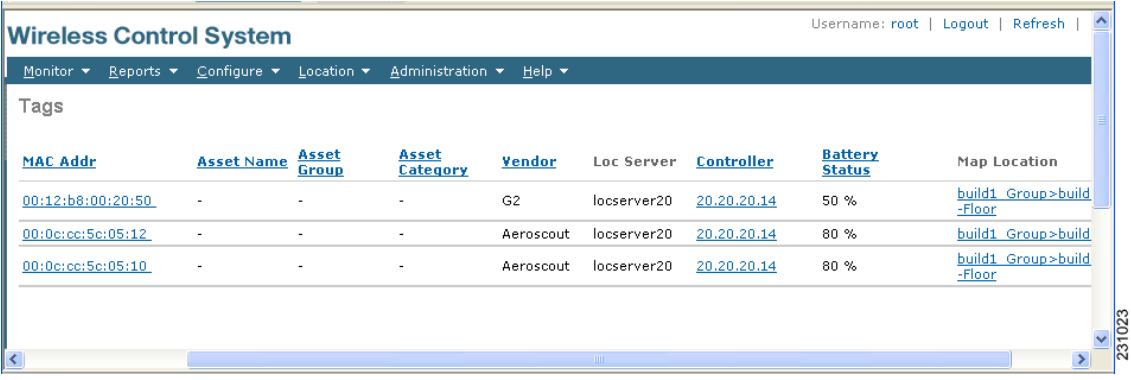

ステップ **5** MAC Address リンクを選択して、特定のタグの詳細を表示します。Tag Properties ウィンドウが表示 されます(図 [8-7](#page-16-1))。

#### <span id="page-16-1"></span>図 **8-7 Tag Properties** ウィンドウ(上部)

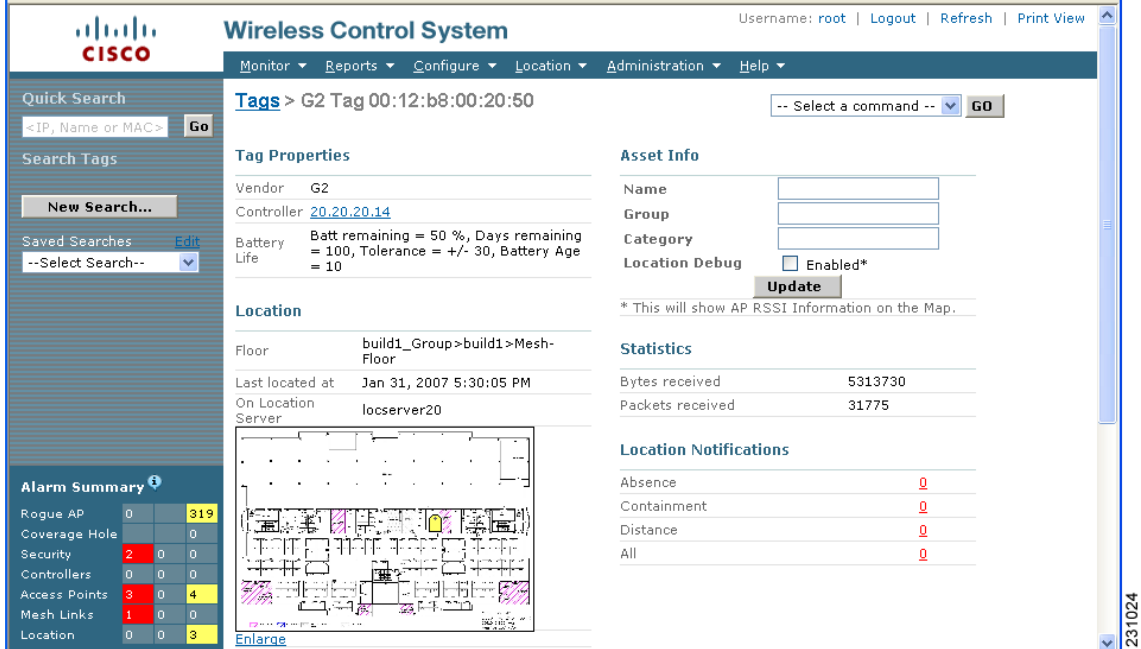

(注) ウィンドウの一番下までスクロールして、タグの Telemetry and Emergency の詳細を表示し ます(図 [8-8](#page-17-0))。

#### <span id="page-17-0"></span>図 **8-8 Tag Properties** ウィンドウ(下部)

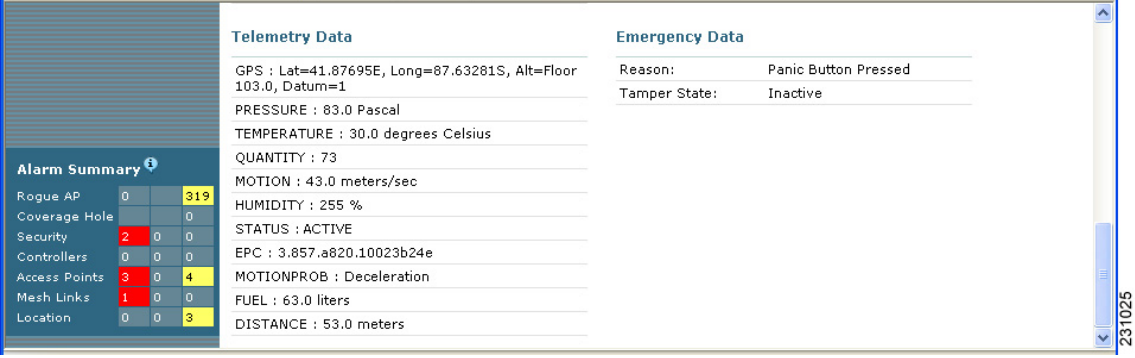

## オーバーラップしたタグ

複数のタグが互いに隣接している場合、サマリー タグを使用して WCS マップにロケーションが表 示されます(**Monitor > Maps**)。サマリー タグには、そのロケーションでタグの番号を示したラベ ルが付けられます。

マウスをマップのオーバーラップしたタグの上に移動すると、パネルにオーバーラップしたタグの サマリー情報が表示されます(図 [8-9](#page-18-0))。

Prev and Next リンクを選択して、個々のタグのサマリー パネル間を移動します。特定のタグの詳細 情報を表示するには、タグのサマリー情報を表示する際に Details リンクを選択します。

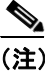

- (注) **•** タグのサマリー情報には、タグの MAC アドレス、アセット名、アセット グループ、アセット カテゴリ、ベンダー(タイプ)、バッテリの寿命および最新検出データ(日時)が含まれます。 タグが CCX v.1 互換の場合、テレメトリ情報も表示されます。
	- **•** タグの詳細情報には、アソシエートされたコントローラの IP アドレス、統計、ロケーションの 通知、ロケーション履歴およびロケーション デバッグ機能が有効かどうかが示されます。
		- タグのロケーションの履歴を表示するには、Select a command ドロップダウン メニューか らそのオプションを選択し、**GO** をクリックします。
		- Location history ウィンドウから詳細画面へ戻るには、Tag Detail オプションを選択して **GO** をクリックします。

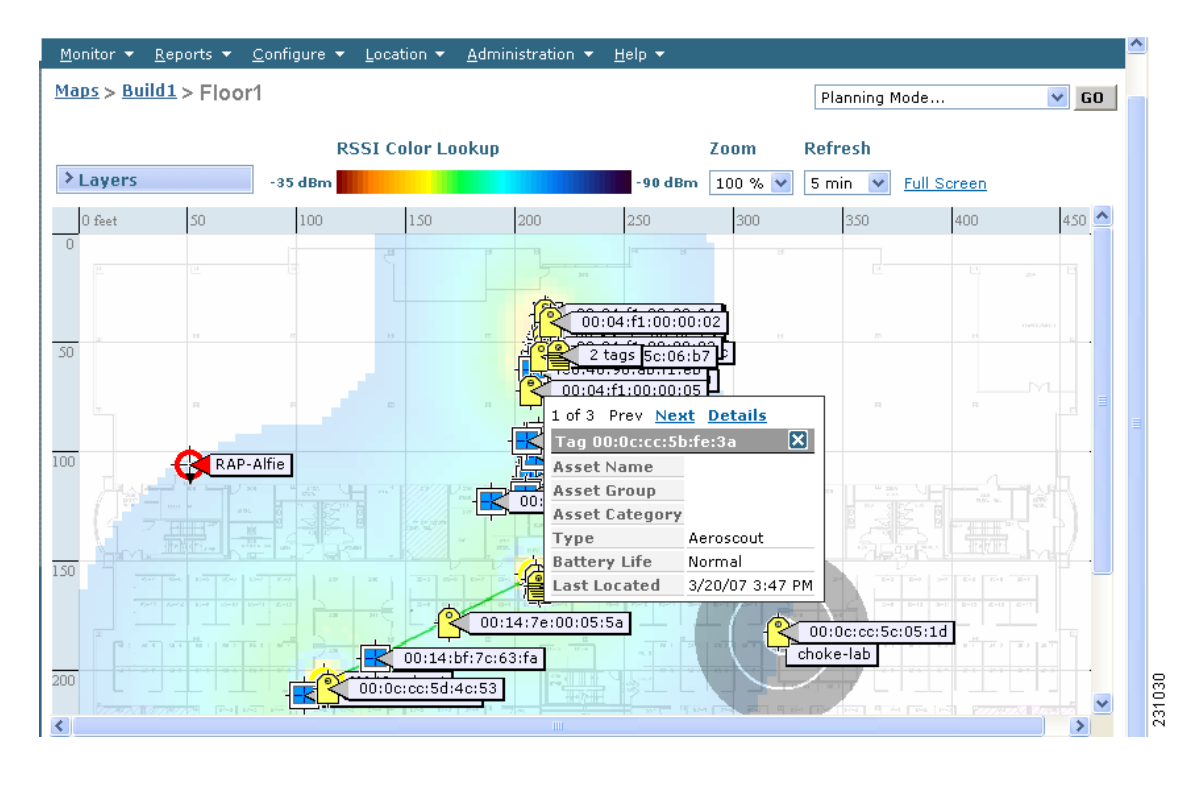

#### <span id="page-18-0"></span>図 **8-9 Overlapping Tags** ウィンドウ